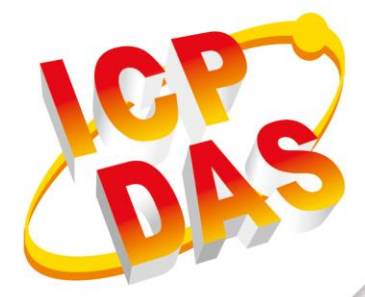

# **User Manual**

**Version 1.0.2 June 2019**

**NB-DA Server**

# IoT Service Engine

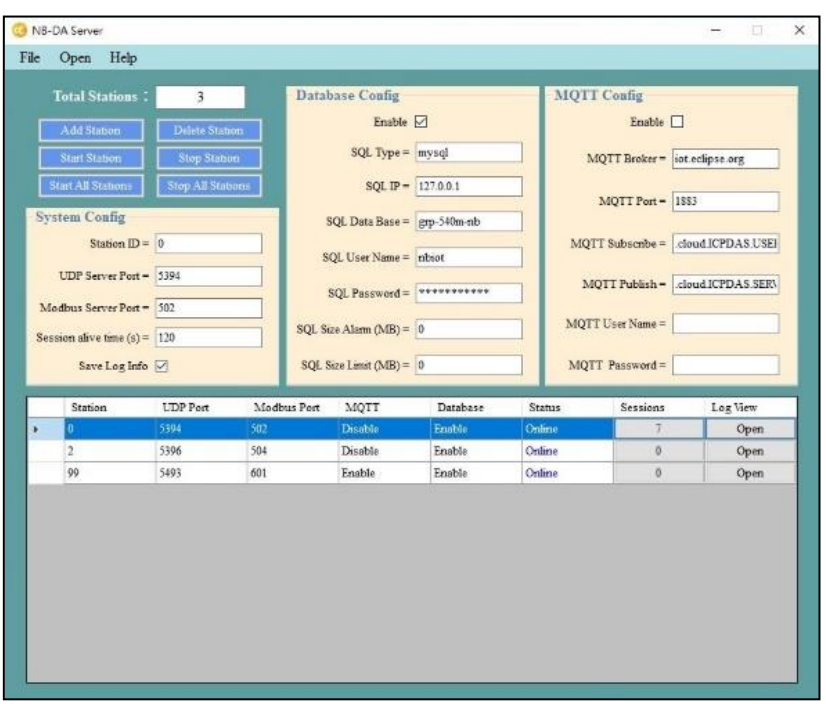

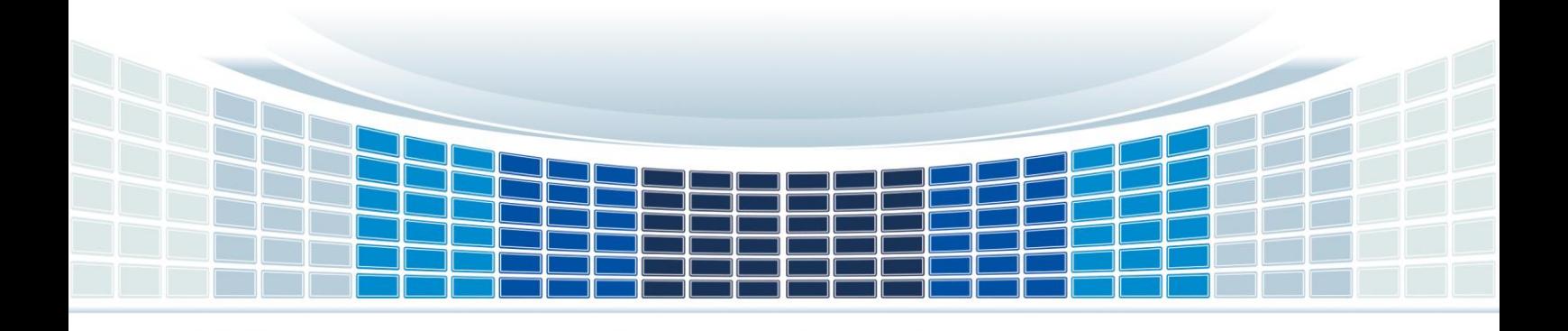

# **Table of Contents**

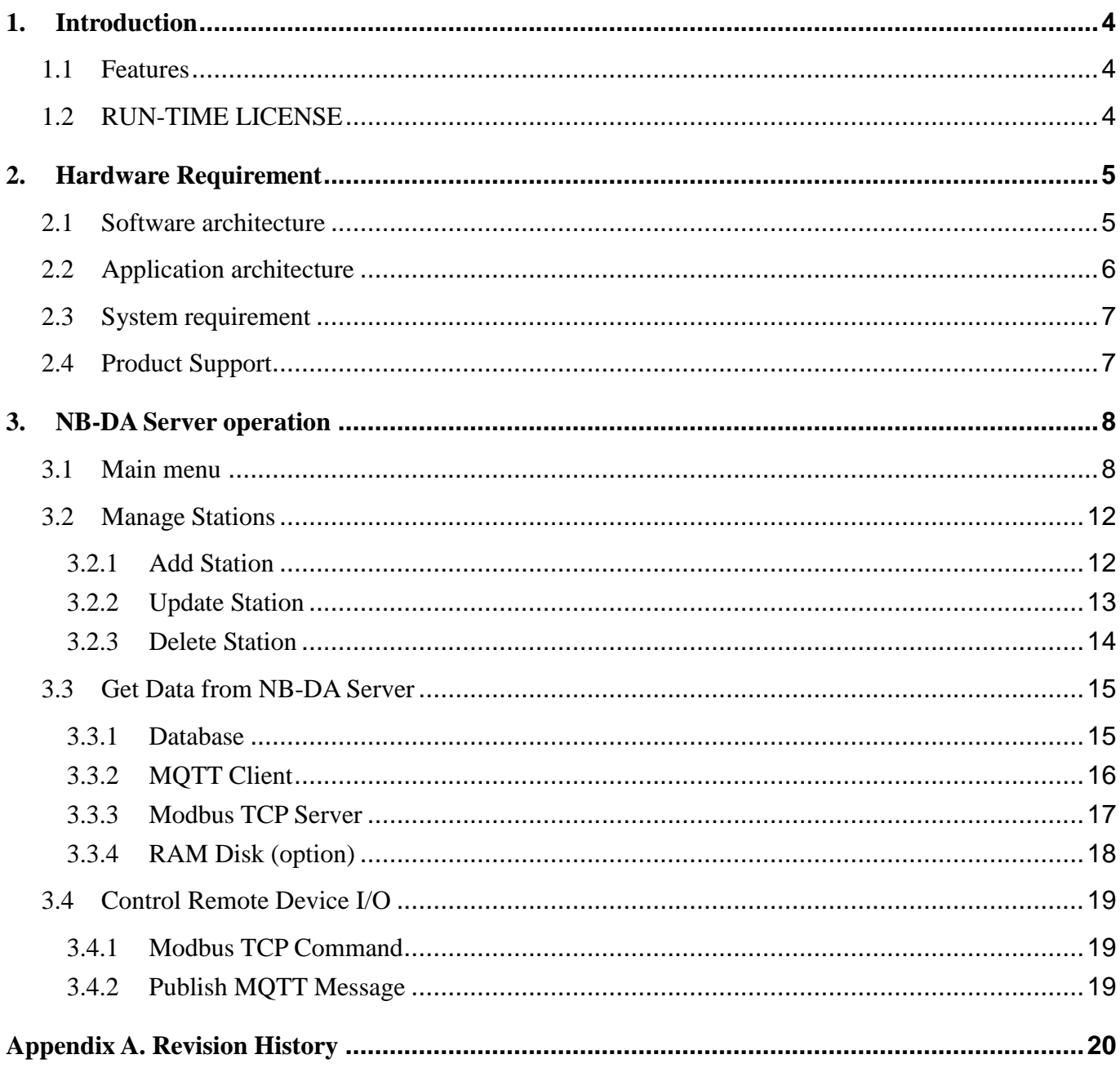

**NB-DA Server User Manual** 

# **Important Information**

#### **Warranty**

All products manufactured by ICP DAS are under warranty regarding defective materials for a period of one year, beginning from the date of delivery to the original purchaser.

### **Warning**

ICP DAS assumes no liability for any damage resulting from the use of this product. ICP DAS reserves the right to change this manual at any time without notice. The information furnished by ICP DAS is believed to be accurate and reliable. However, no responsibility is assumed by ICP DAS for its use, not for any infringements of patents or other rights of third parties resulting from its use.

#### **Copyright**

Copyright @ 2019 by ICP DAS Co., Ltd. All rights are reserved.

### **Trademark**

Names are used for identification purpose only and may be registered trademarks of their respective companies.

#### **Contact us**

If you encounter any problems while operating this device, feel free to contact us via mail at: **[service@icpdas.com](../AppData/Roaming/Microsoft/Word/service@icpdas.com)**. We guarantee to respond within 2 working days.

NB-DA Server User Manual New York 1.0.2 Page: 3

# <span id="page-3-0"></span>**1. Introduction**

The NB-DA Server provided by ICP DAS is an IoT (Internet of Things) management software that has a strong core technology for handling data and lets the user save the trouble of dealing with large IO data. The NB-DA Server support RTU-540P-NB, GRP-540M-NB, etc., in ICP DAS that allow users to manage these devices remotely. It can monitor the local I/O data, local GPS data, and I/O data of Modbus devices. The NB-DA Server also support different protocol like UDP, Modbus and MQTT. Users can establish the remote system with MQTT broker or other SCADA software, even you could monitor and control the remote devices with Web form your mobile devices. That provides a multi-way to complete user's project.

# <span id="page-3-1"></span>**1.1 Features**

- ◆ Supports multiple stations. Every station can accept 2000 sessions to connect
- ◆ Can check live sessions and log messages in every station
- Supports multiple communication ports. Up to 2000 connections for one port
- Supports 6 data types (DI/DO/AI/AO/GPS/DEVINFO)
- ◆ Built-in Modbus TCP server
- Supports forwarding data to MQTT broker
- Supports MySQL/MariaDB database.
- Can log data automatically
- Supports UDP packet transmission
- Can store I/O data (.csv file) in RAM Disk

# <span id="page-3-2"></span>**1.2 RUN-TIME LICENSE**

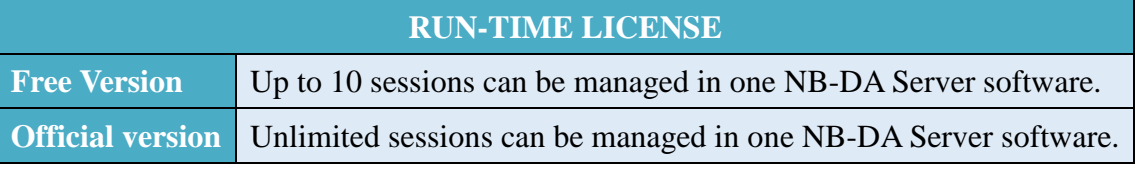

To order NB-DA Server license, please contact your distributor.

NB-DA Server User Manual New York 1.0.2 Page: 4

# <span id="page-4-0"></span>**2. Hardware Requirement**

# <span id="page-4-1"></span>**2.1 Software architecture**

The NB-DA Server provides four interfaces—Modbus TCP, MQTT, Database, and RAM Disk (.csv file) to let user gets the data. Besides, user can use Modbus TCP Command, publish MQTT Message or store DO/AO control message in RAM Disk to control remote I/O. In the NB-DA Server, user can set multiple stations to collect data in different applications and every station can support 2000 devices online.

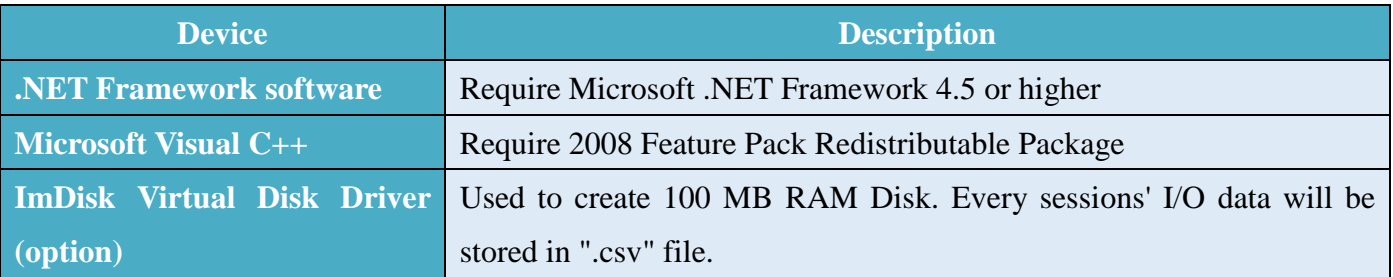

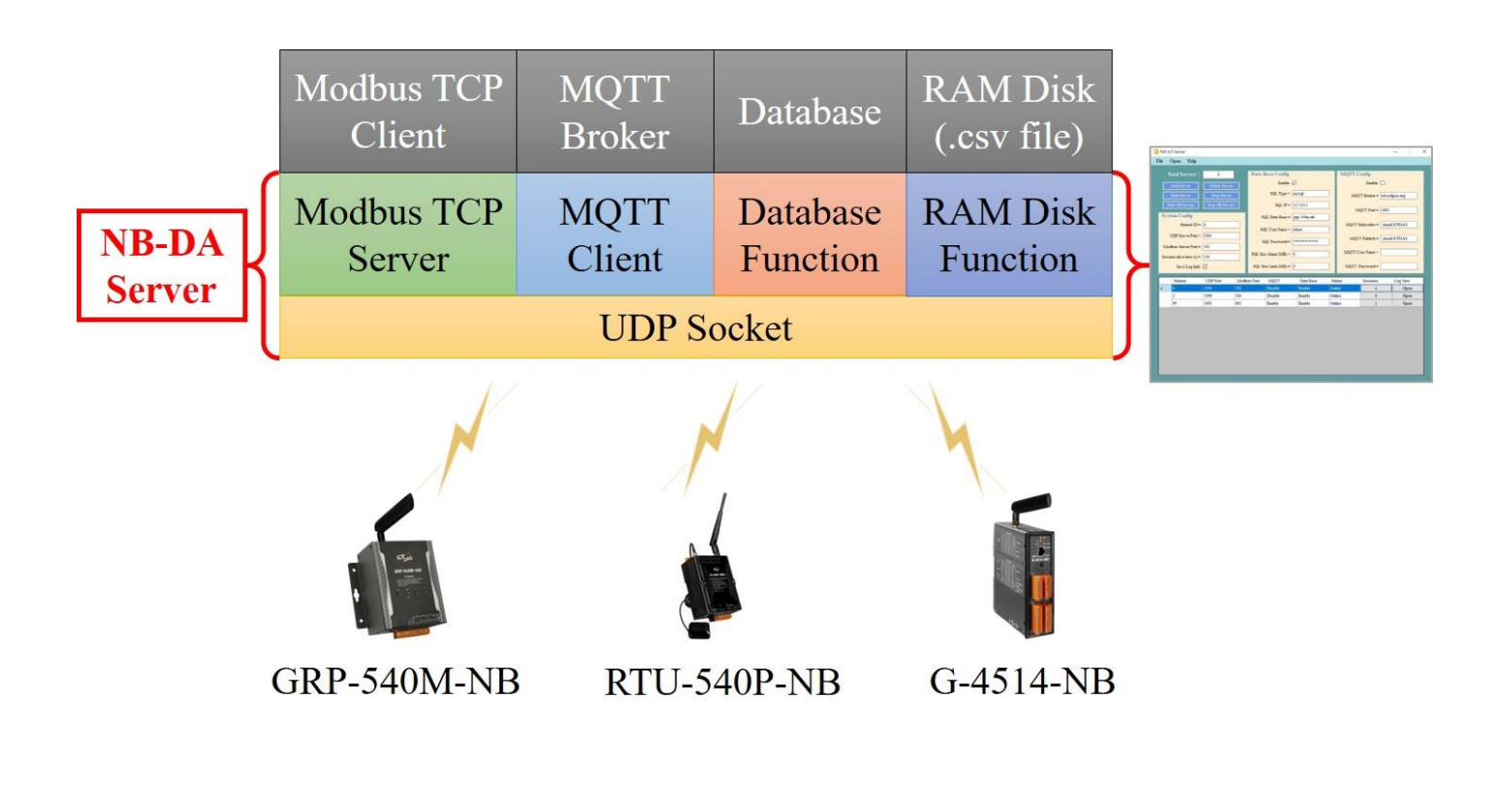

# <span id="page-5-0"></span>**2.2 Application architecture**

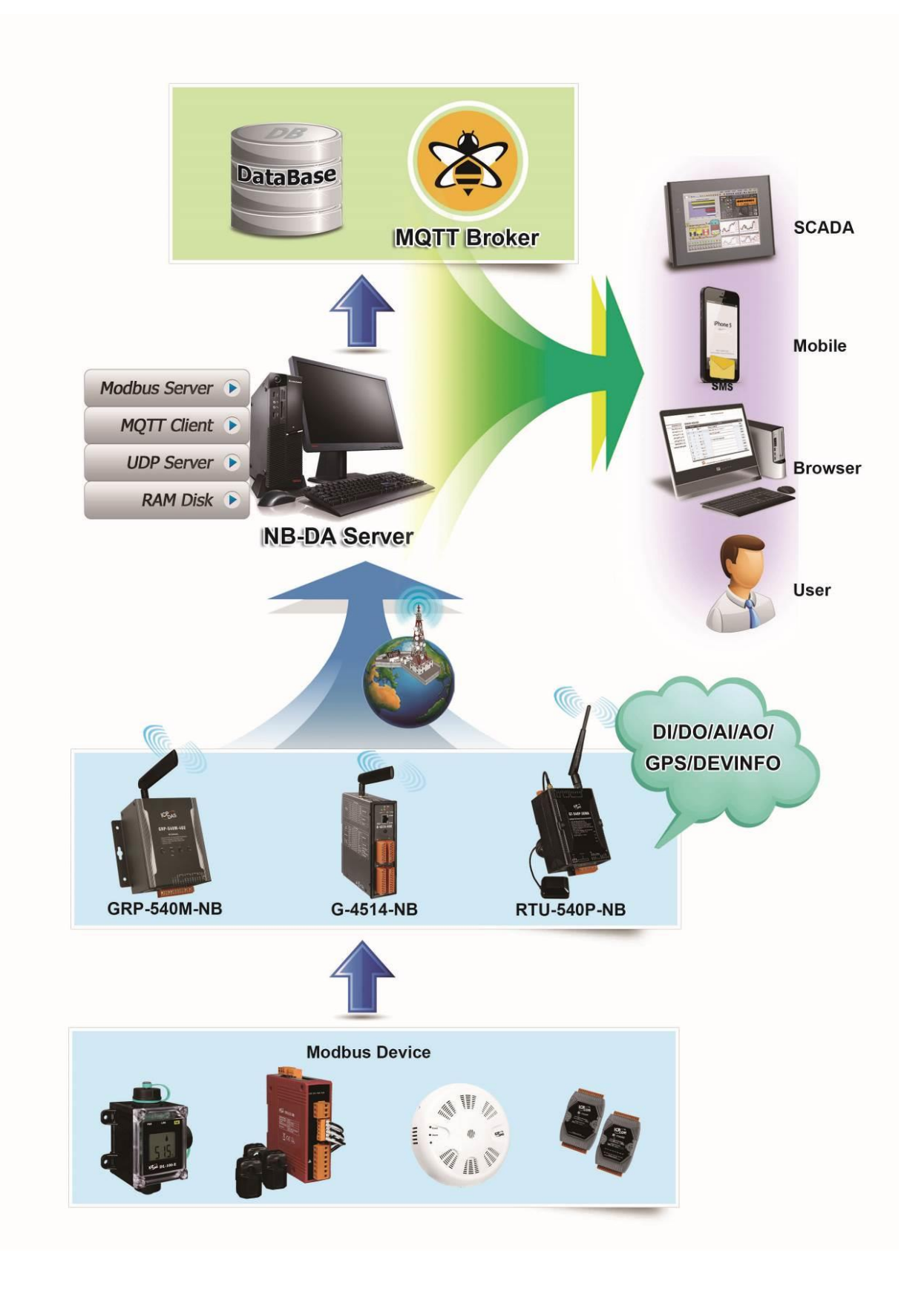

NB-DA Server User Manual **NB-DA Server User Manual** Version 1.0.2 Page: 6

**Copyright © 2019 ICP DAS Co., Ltd. All Rights Reserved E-mail: service@icpdas.com**

# <span id="page-6-0"></span>**2.3 System requirement**

# ⚫ **Software requirement:**

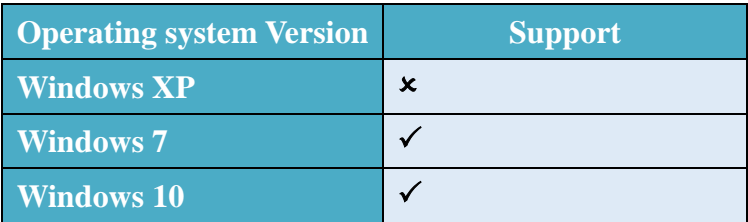

### ⚫ **Hardware requirement:**

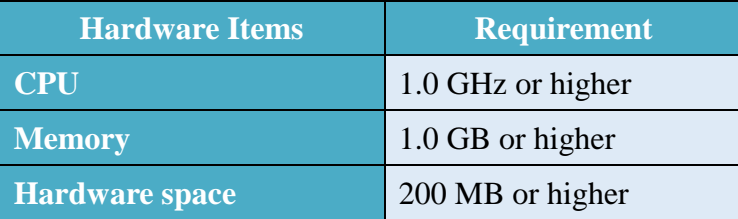

# <span id="page-6-1"></span>**2.4 Product Support**

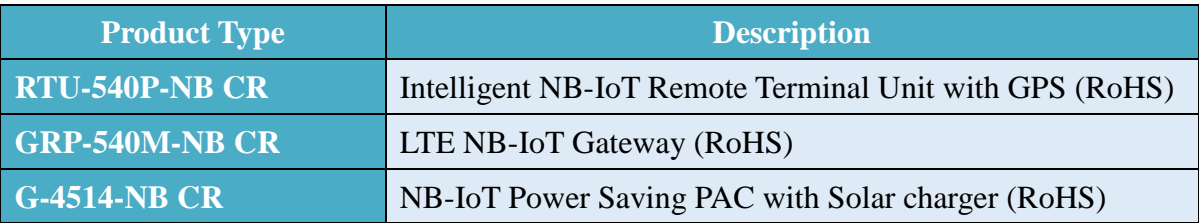

# <span id="page-7-0"></span>**3. NB-DA Server operation**

# <span id="page-7-1"></span>**3.1 Main menu**

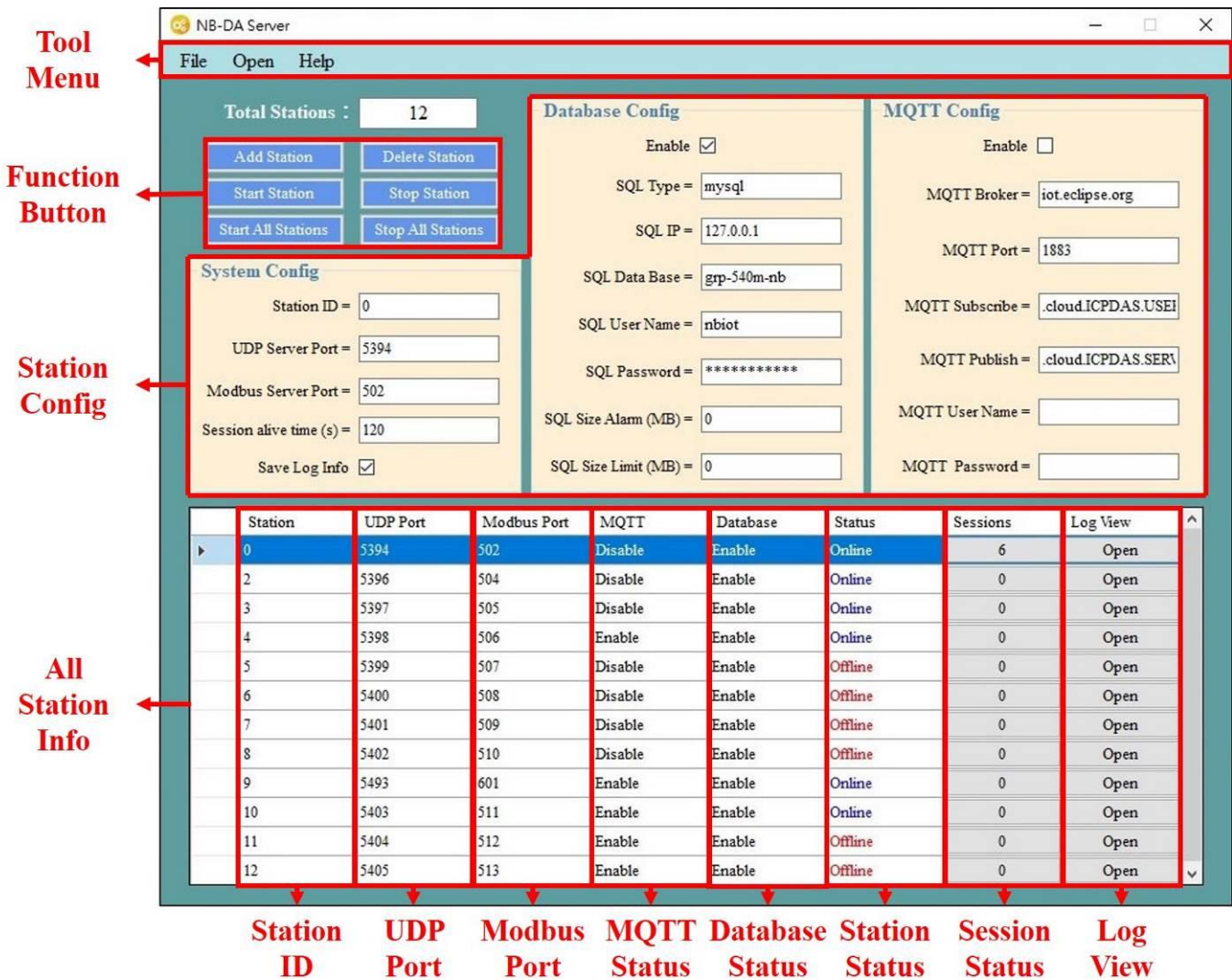

### ⚫**Tool Menu:**

- ➢File: User can store the config as default from the window or read default config.
- ➢Open: Can open "configure", "gps", " image", or " logger" folder.
- ➢Help: Show the info about this NB-DA Server.

### ⚫**Function Button:**

- ➢Add Station: Set the "Station Config" and click this button to add station.
- ➢Delete Station: Choose the station that need to be deleted in "All Station Info" area, then stop the station and click this button to delete the station's config.

➢Start Station: Choose the station that need to be started, then click this button to start the station.

➢Start All Stations: Click this button to auto start all stations that are in the "All Station Info" area.

 $\triangleright$  Stop Station: Choose the station that need to be stopped, then click this button to stop the station.

➢Stop All Stations: Click this button to auto stop all stations that are in the "All Station Info" area.

### ⚫**Station Config:**

#### ■System Config:

- ➢ Station ID: Used to identify the data that belongs to which station. (support 0~9 for now)
- ➢ UDP Server Port: The UDP server of every stations must have different server port.
- ➢ Modbus Server Port: The Modbus server of every stations must have different server port.
- ➢ Session alive time (s): Used to judge the session of this station is living or not.
- ➢ Save Log Info: Enable to store exceptional messages to the "logger" folder. (save by date)

#### ◼**Database Config:**

- ➢ Enable: Enable Database function.
- ➢ SQL Type: Default as "mysql". (no need to change it)
- ➢ SQL IP: The IP address of MySQL Server.
- ➢ SQL Data Base: The Database that will be used to store data. (please use different database in different station)
- ➢ SQL User Name: The user name to access the Database.
- ➢ SQL Password: The password to access the Database.
- ➢ SQL Size Alarm (MB): If the space of database over this value, show alarm in the "Database Status" and log message. (default is zero, means not enable this function)
- ➢ SQL Size Limit (MB): If the space of database over this value, the station won't store any data. (default is zero, means not enable this function)

If set up SQL Size Alarm and SQL Size Limit, every stations will wait for a while in the beginning for checking Database size. The progress of checking database size will also show up in the Station Status field.

### ■**MOTT** Config:

- ➢ Enable: Enable MQTT function.
- ➢ MQTT Broker: The Domain Name of MQTT Broker.
- ➢ MQTT Port: The port of MQTT Broker. (MQTT's default port is 1883)
- ➢ MQTT Subscribe: The topic that used to receive DO/AO control message.
- ➢ MQTT Publish: The topic that used to publish DEVINFO/GPS/DI/AI message.
- ➢ MQTT User Name: The user name to access the MQTT Broker. (empty it if no user name)
- ➢ MQTT Password: The password to access the MQTT Broker. (empty it if no password)

NB-DA Server User Manual New York 1.0.2 Page: 9

## ⚫**All Station Info:**

- ➢Station ID: Every station's unique ID.
- ➢UDP Port: The port that used to create UDP Server by every stations.
- ➢Modbus Port: The port that used to create Modbus Server by every stations.

➢MQTT Status: Show the MQTT function is enabled or not in every stations.

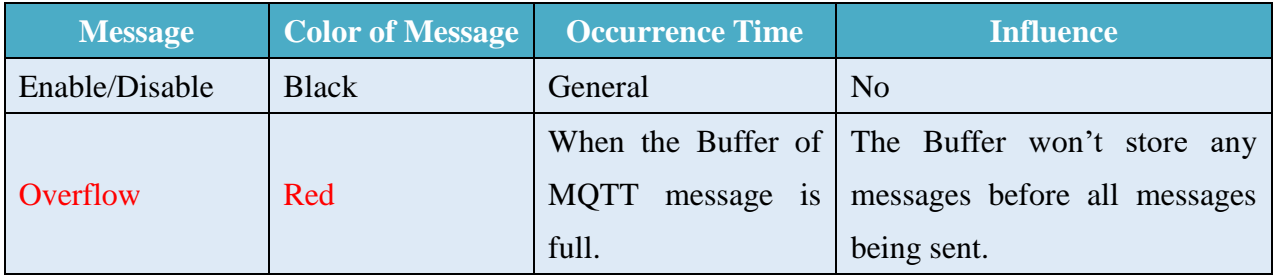

➢Database Status: Show the Database function is enabled or not in every stations. (it will show up the database's usage if the station enabled SQL Size Alarm and SQL Size Limit)

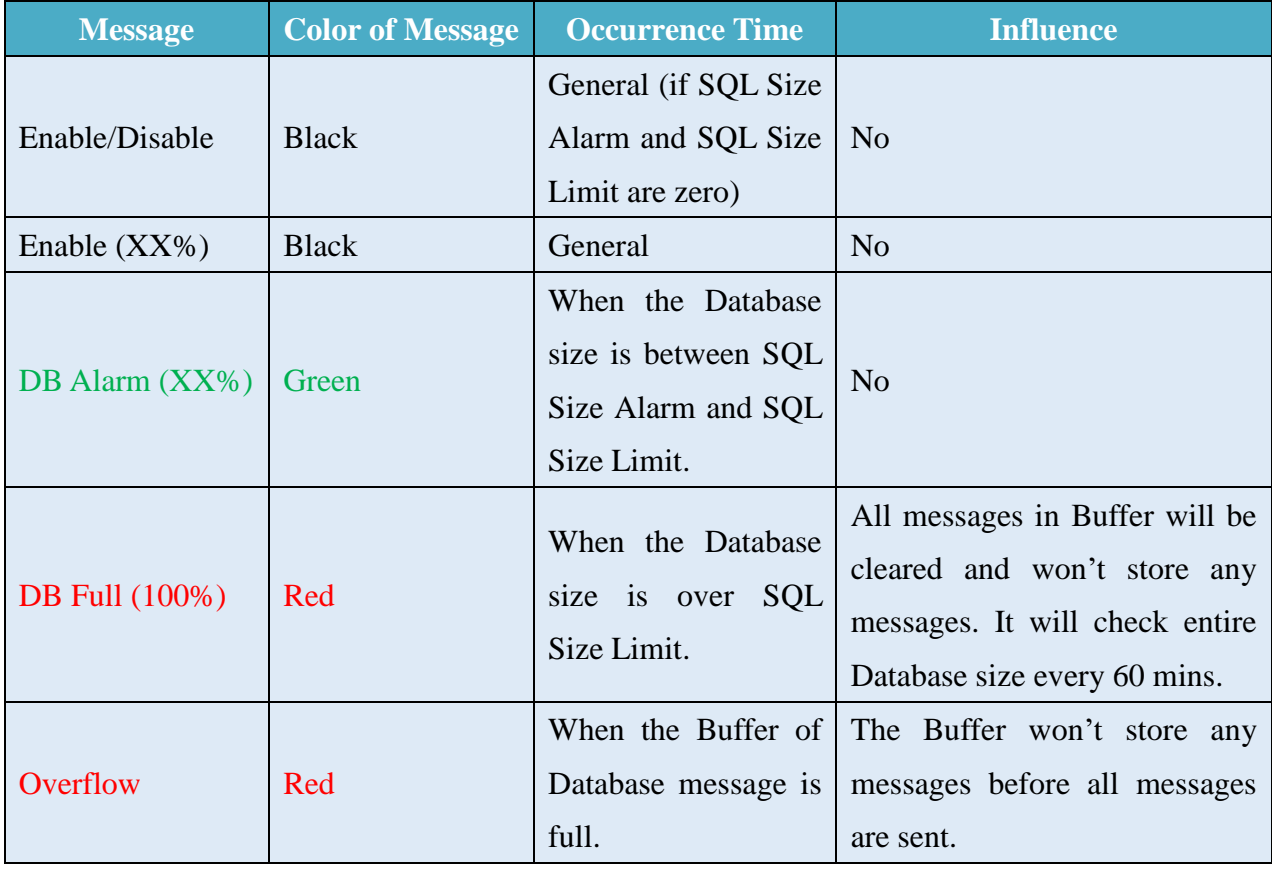

➢Station Status: Show the station is running or stopping.

➢Session Status: A button to open Live View window. Total living sessions will show on button.

NB-DA Server User Manual New York 10.2 Page: 10

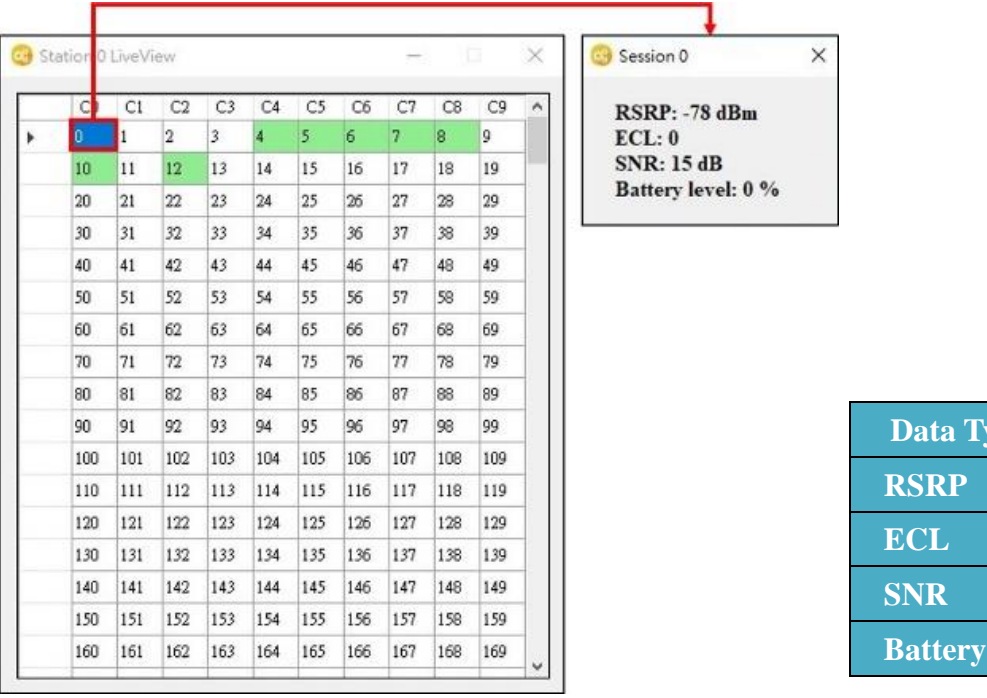

The living status of all sessions will show on this window. If sessions are online, they will have green background color. If sessions are offline, they will have white background color. If double-click one of the online sessions, it will show up the session's info in another window.

➢Log View: A button to open Log View window.

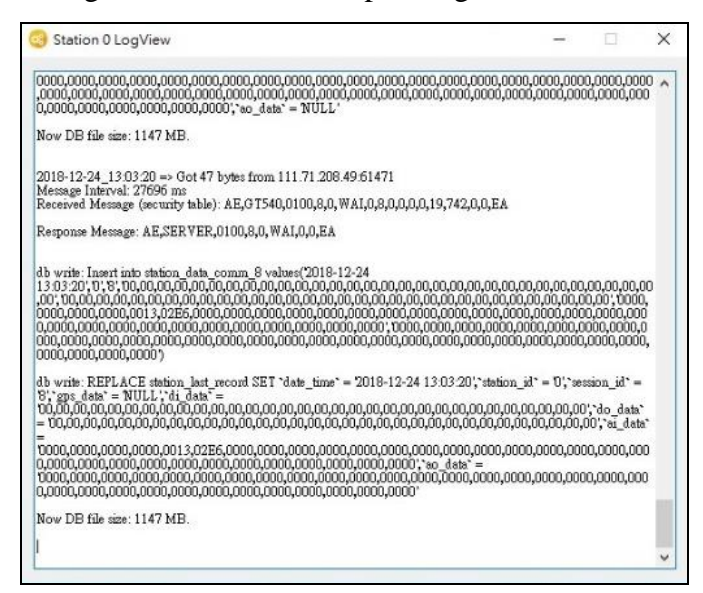

NB-DA Server User Manual **NB-DA Server User Manual** Version 1.0.2 Page: 11

**Data Type Data Range**

 $0 \sim 2$ 

**level**  $0 \sim 100 \%$ 

 $-140 \sim -44$  dBm

 $-20 \sim 30$  dB

# <span id="page-11-0"></span>**3.2 Manage Stations**

# <span id="page-11-1"></span>**3.2.1 Add Station**

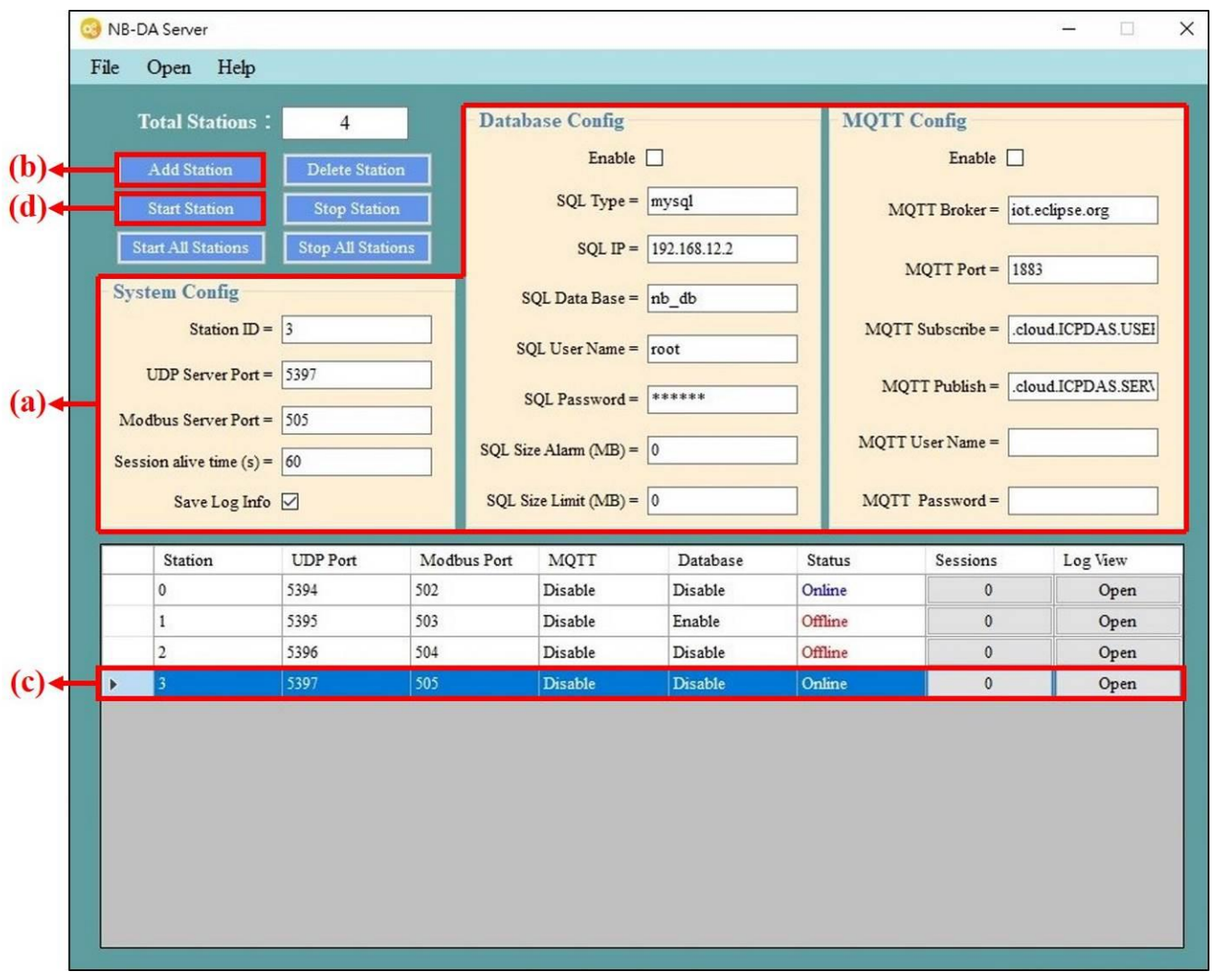

(a)Config parameters for station.

(b)Click "Add Station" button and it will create a station in the below area. "Status" will be "Offline".

(c)Choose this new station and it will change background color to blue.

(d)Click "Start Station" button and the "Status" will change to "Online".

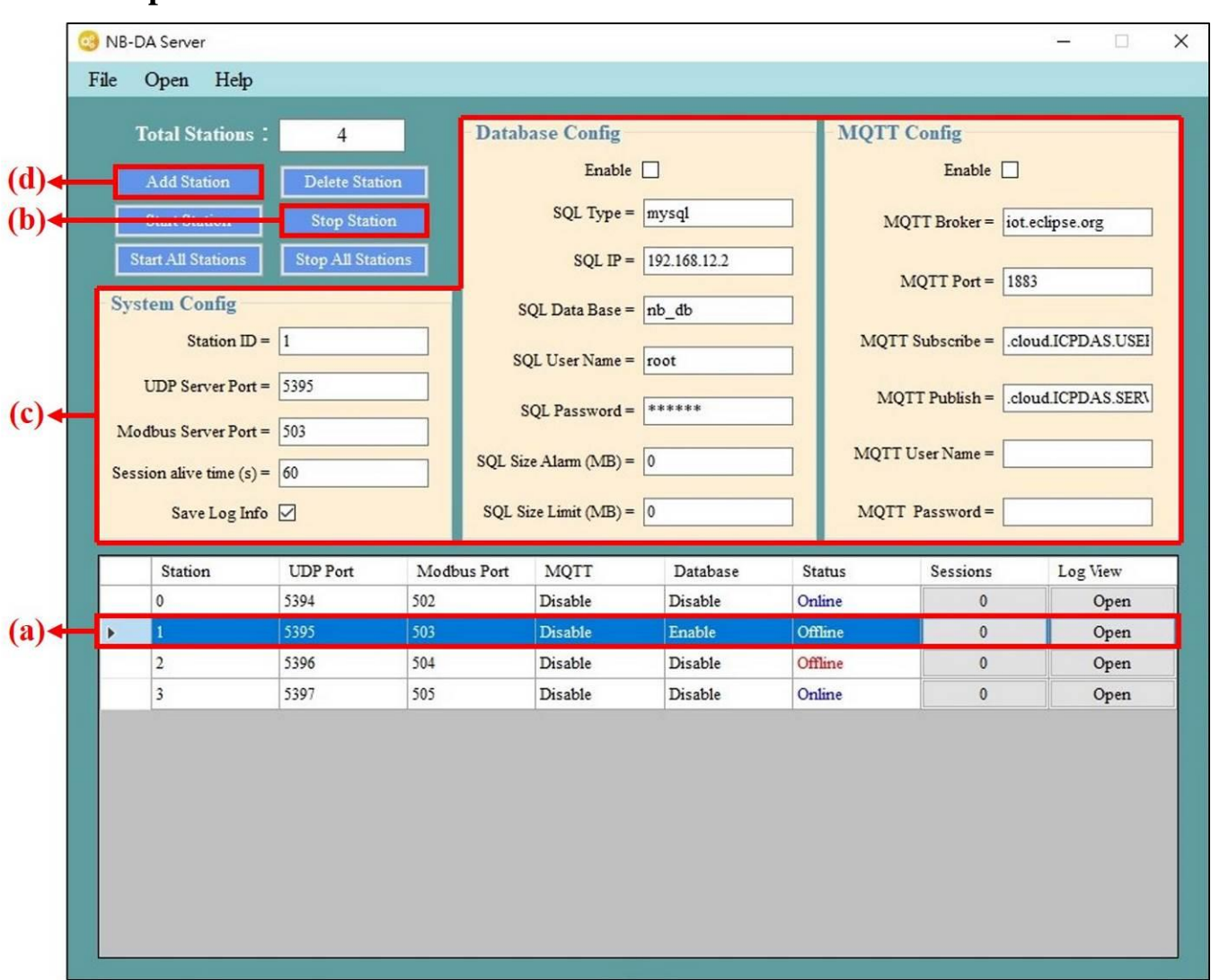

# <span id="page-12-0"></span>**3.2.2 Update Station**

- (a)Choose the station that needs to be updated.
- (b)Click "Stop Station" button and the "Status" will change to "Offline".
- (c)Change the station's parameters.
- (d)Click "Add Station" button and the station's parameters will be updated.

#### NB-DA Server Ò  $\times$ File Open Help **Total Stations: Database Config MQTT Config**  $\overline{4}$ Enable  $\square$ Enable  $\square$  $(c)$ Delete Station SQL Type =  $\boxed{\text{mysql}}$  $(b)$  $MQTT$  Broker =  $\sqrt{\frac{1}{100}}$  iot.eclipse.org **Stop Station** Start All Stations **Stop All Stations** SQL IP =  $\sqrt{192.168.12.2}$ MQTT Port =  $\sqrt{1883}$ **System Config**  $SQL Data Base = nb_db$ MQTT Subscribe = cloud.ICPDAS.USEI Station ID =  $\boxed{1}$ SQL User Name = root **UDP Server Port = 5395**  $MQTT$  Publish =  $cloud.ICPDAS. SERV$ SQL Password =  $\sqrt{\frac{****}{*}}$ Modbus Server Port =  $\sqrt{503}$ MQTT User Name = SQL Size Alarm (MB) =  $\boxed{0}$ Session alive time  $(s) = 60$ SQL Size Limit (MB) =  $\boxed{0}$ MQTT Password= Save Log Info ☑ **UDP** Port Station Modbus Port **MQTT** Database Status Sessions Log View Disable Online  $|0|$ 5394 502 Disable  $\pmb{0}$ Open Offline  $(a)$ 5395 Disable Enable 503  $\pmb{0}$ Open lь 5396 504 Disable Disable Offline  $\overline{\mathbf{0}}$ Open  $\overline{2}$  $\vert$ <sub>3</sub> 5397 505 Disable Disable Online  $\pmb{0}$ Open

### <span id="page-13-0"></span>**3.2.3 Delete Station**

(a)Choose the station that needs to be deleted.

- (b)Click "Stop Station" button and the "Status" will change to "Offline".
- (c)Click "Delete Station" button and the config of this station will be deleted.

# <span id="page-14-0"></span>**3.3 Get Data from NB-DA Server**

NB-DA Server provides four kinds of function—Database, MQTT Client, Modbus TCP Server, and RAM Disk (option) to let user get the data. The DEVINFO/GPS/DO/DI/AO/AI data, Session Live Info, and Data Update Info get by this four functions can be checked in the below table:

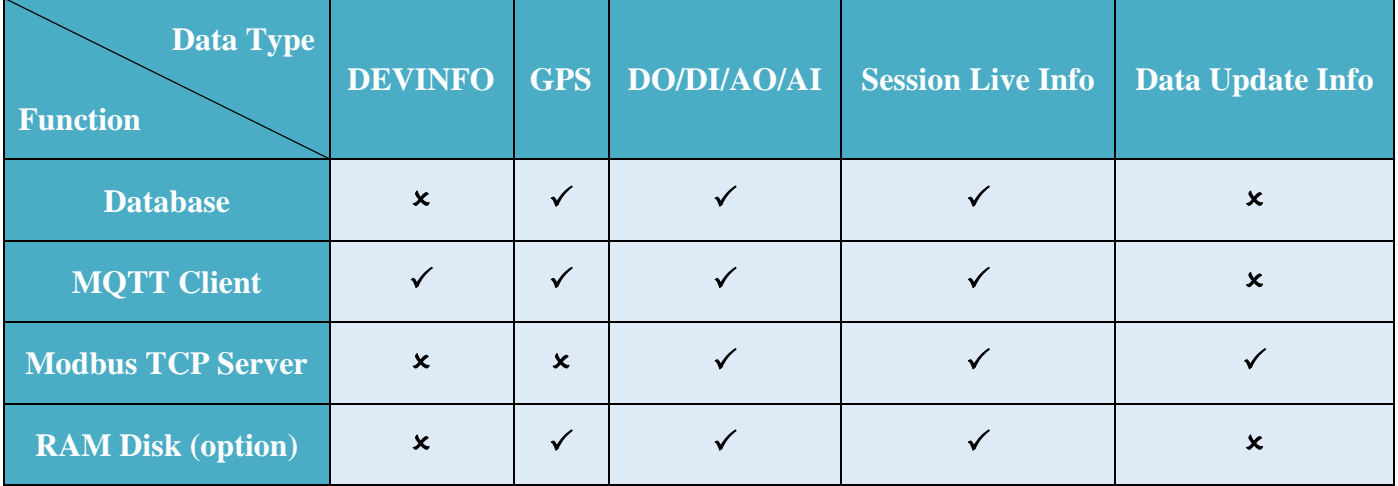

"Session Live Info" is used to check the session transmits data during the "Session alive time" or not. "Data Update Info" is used to check the data of any session is new or old.

### <span id="page-14-1"></span>**3.3.1 Database**

NB-DA Server will auto create three data tables—"station\_data\_comm", "station\_data\_modbus", and "station\_last\_record" to store GPS data, I/O data, and last data (include GPS and I/O).

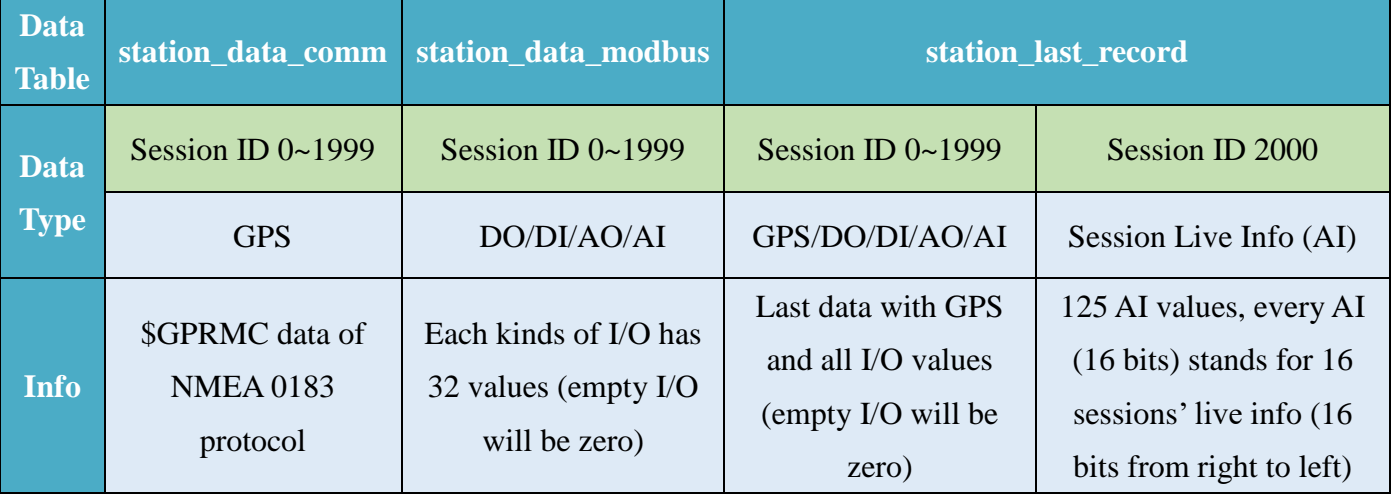

### <span id="page-15-0"></span>**3.3.2 MQTT Client**

User can use any MQTT Broker with this function. If user wants to get the data or send control message, the topic needs to be subscribed or published is like "[Topic of server publish]/[Station ID]/[Session ID]/[Type]".

### ➢ **The MQTT control message for DO/AO like below: (user needs to publish data)**

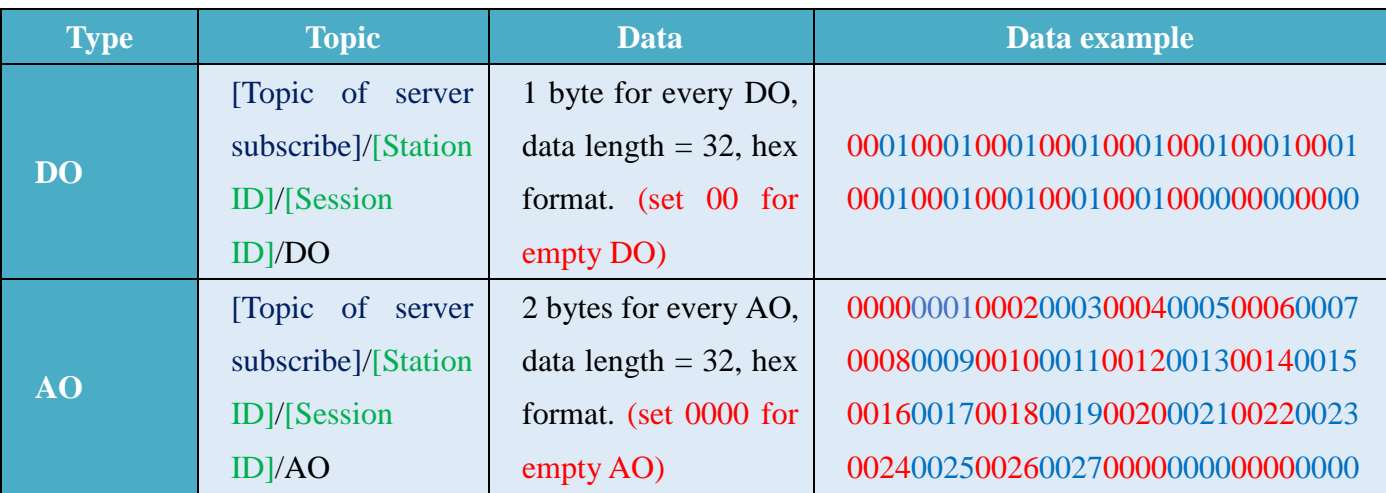

➢ **The DEVINFO/GPS/DI/AI data like below: (user needs to subscribe data)**

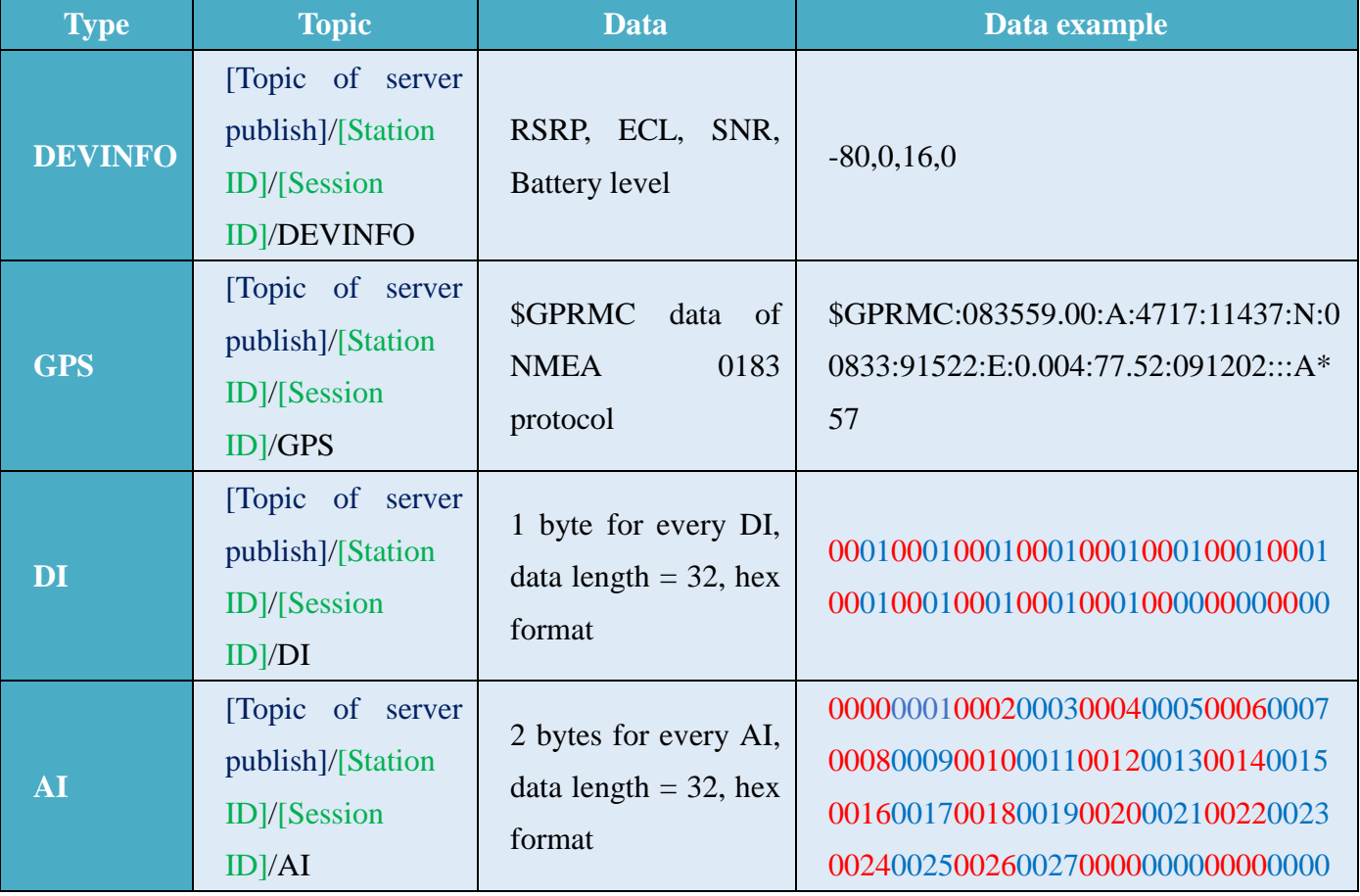

**Notice: In the AI data, data of session 2000 is used to store "Session Live Info". "Session Live Info" has 125 AI values, every AI (16 bits) stands for 16 sessions' live info (16 bits from right to left).**

### <span id="page-16-0"></span>**3.3.3 Modbus TCP Server**

In the PC which is running NB-DA Server, user can use any Modbus TCP software to connect to the local IP (127.0.0.1) with the port of Modbus TCP Server (set on NB-DA Server). After connecting to Modbus TCP Server, user can send Modbus TCP command to get the values or set the values in the Modbus TCP Server.

### ⚫ **Modbus Address**:

### ➢ **DO (Coil)**:

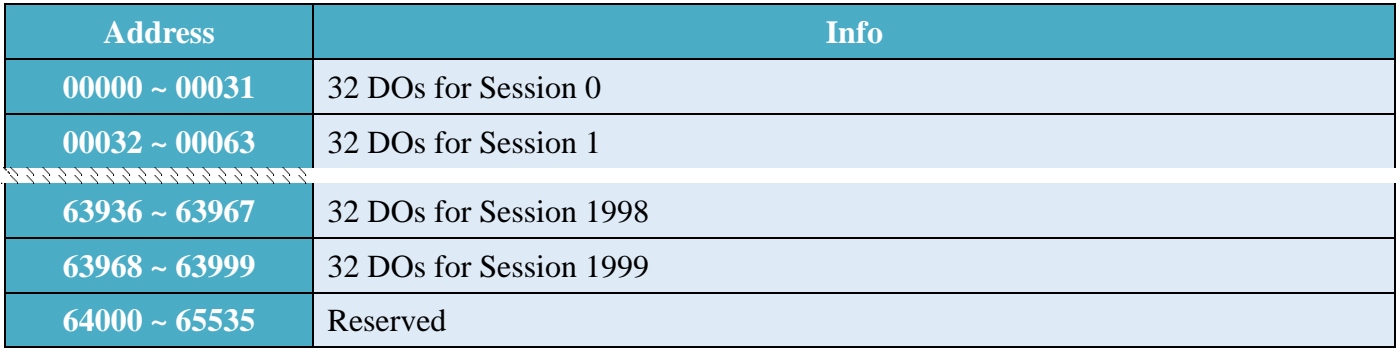

#### ➢ **DI (Discrete Inputs)**:

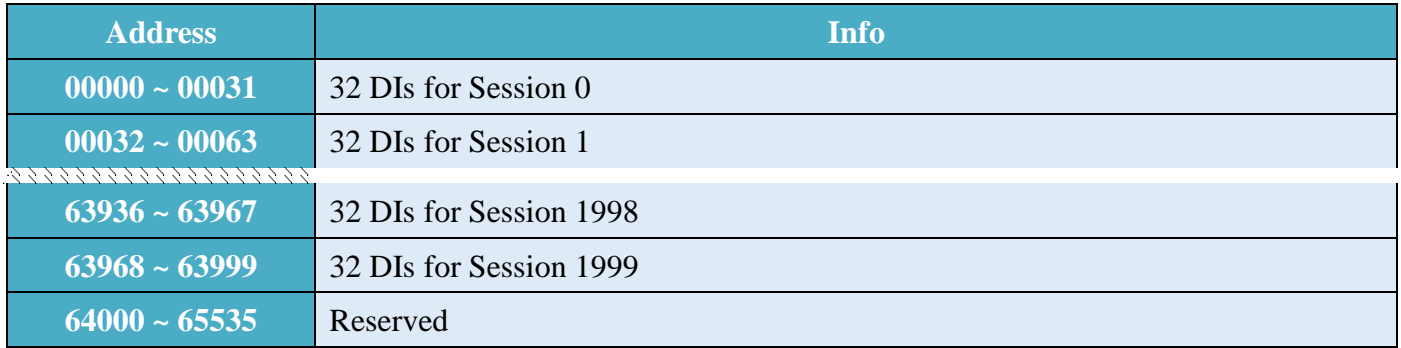

### ➢ **AO (Holding Registers)**:

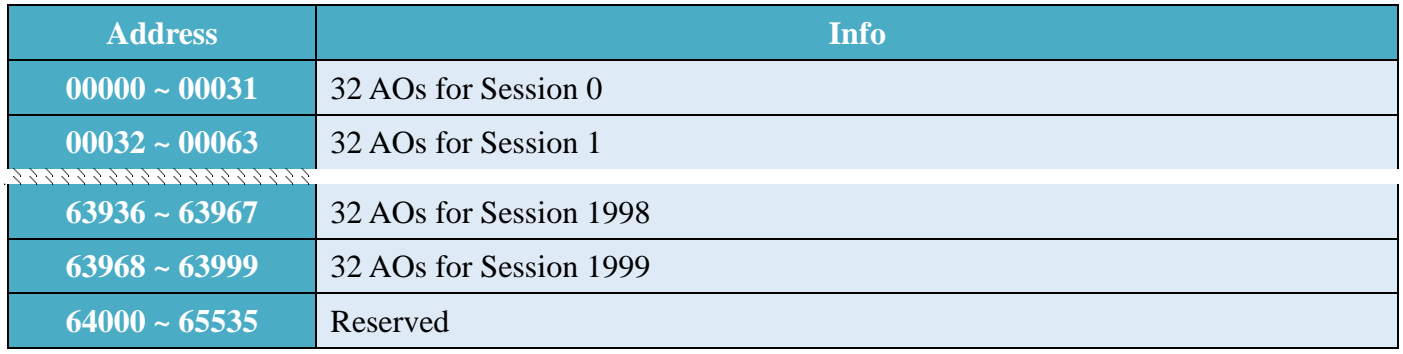

#### ➢ **AI (Input Registers)**:

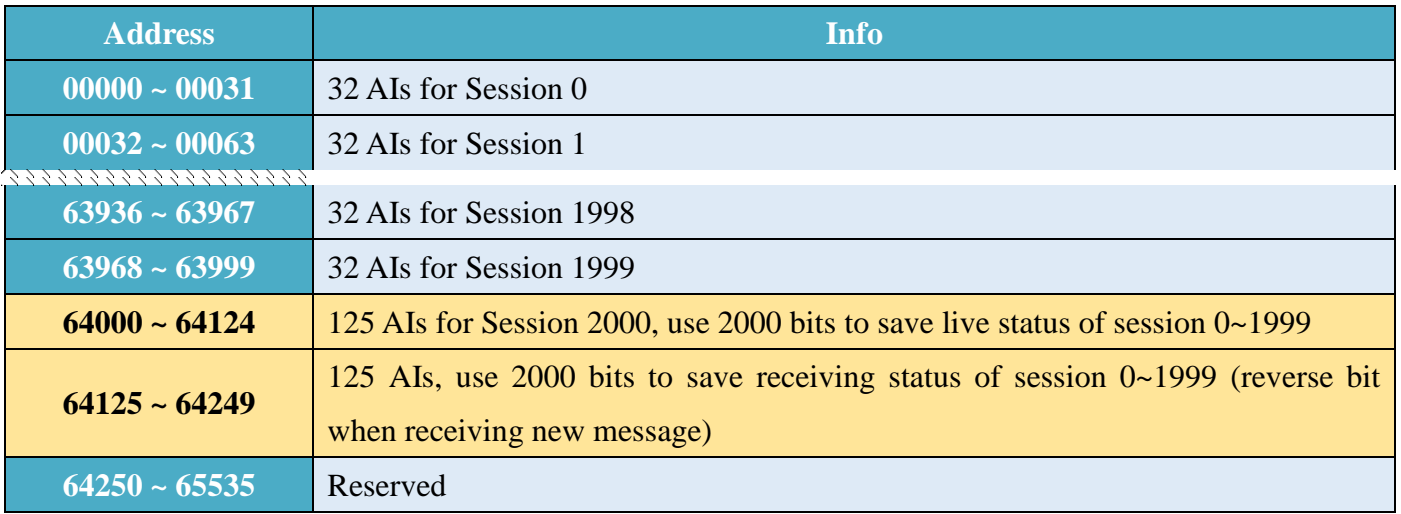

### <span id="page-17-0"></span>**3.3.4 RAM Disk (option)**

This function is an option for user, because it only work if user install "ImDisk Virtual Disk Driver". If the user already install "ImDisk Virtual Disk Driver" in PC, the NB-DA Server will auto create 100 MB for "Z:\" when it is startup. The I/O data and GPS data will be store in .csv file and classify by station id and session id. The .csv file will be updated every time when the station received new data.

#### **Example:**

The DO data of Session 10 of Station 3 will be store in "Z:\NB-DA Server\3\10\DO.csv" and the .csv file will have 32 DO values (empty I/O will be zero).

**Notice: If the PC reboot, the RAM Disk ("Z:\") and all the data inside it will be cleared.**

RAM Disk also provides all Sessions' Live Info of every Station. The Info is stored in "Z:\NB-DA Server\[Station ID]\LIVE\_LIST.csv"。

NB-DA Server User Manual New York 10.2 Page: 18

# <span id="page-18-0"></span>**3.4 Control Remote Device I/O**

NB-DA Server support three kinds of function—Modbus TCP Command, publish MQTT Message or store DO/AO control message in RAM Disk to let user control remote DO/AO.

### <span id="page-18-1"></span>**3.4.1 Modbus TCP Command**

In the PC which is running NB-DA Server, user can use any Modbus TCP software to connect to the local IP (127.0.0.1) with the port of Modbus TCP Server (set on NB-DA Server). After connecting to Modbus TCP Server, user can send Modbus TCP command to change the DO/AO values in the Modbus TCP Server. (the DO/AO address of every sessions can be checked in Section 3.3.3) After change the value of DO/AO, next time when the session ask for DO/AO, the values will be updated by the device of this session.

### <span id="page-18-2"></span>**3.4.2 Publish MQTT Message**

If the station of NB-DA Server enables MQTT function, user can connect to the same MQTT Broker and publish the DO/AO message of specific session with the Topic that subscribe by station. When the station receives the DO/AO message, it will also update the DO/AO values in the Modbus TCP Server, and next time when the session ask for DO/AO, the values will be update by the device of this session. The MQTT control message for DO/AO like below:

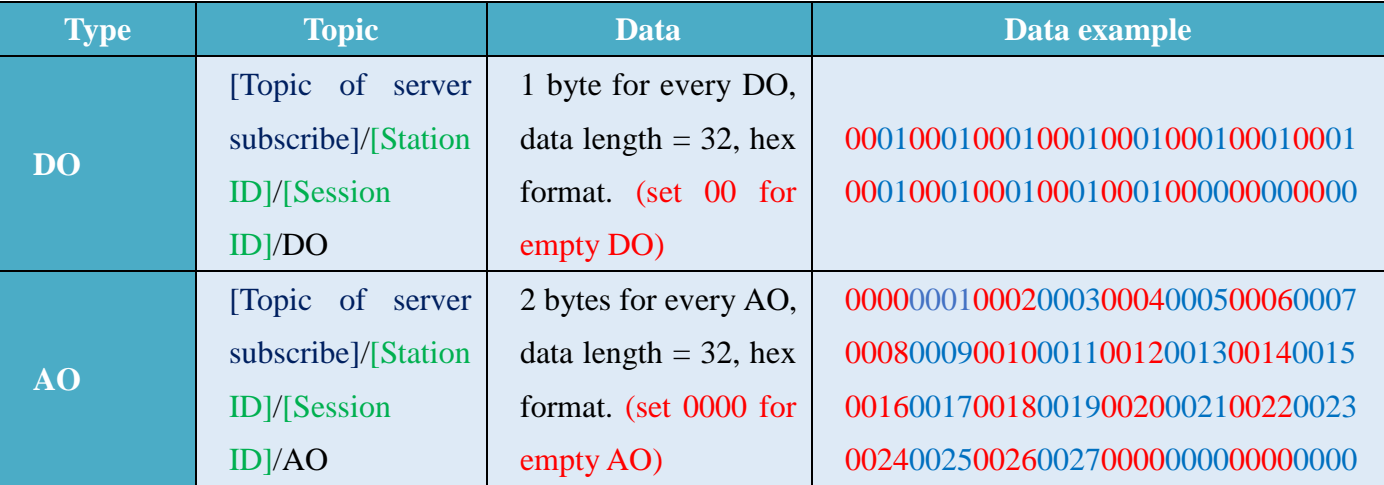

### **3.4.3 Store DO/AO control message in RAM Disk**

User can control remote I/O by writing message line-by-line to the "DO CONTROL.csv" or "AO\_CONTROL.csv" in "Z:\NB-DA Server\[Station ID]\". Control message for DO/AO like below:

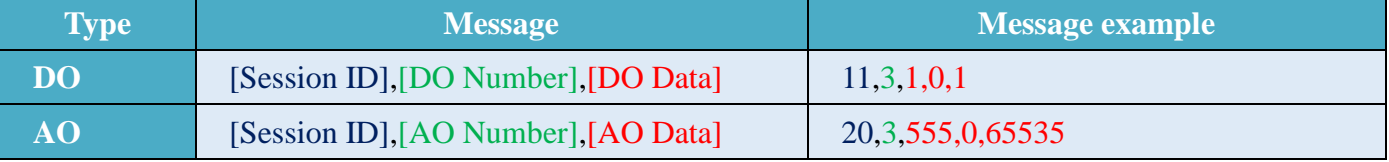

User can know success or fail by checking the session's DO/AO file in the RAM Disk.

NB-DA Server User Manual New York 1000 Wersion 1.0.2 Page: 19

**Copyright © 2019 ICP DAS Co., Ltd. All Rights Reserved E-mail: service@icpdas.com**

# <span id="page-19-0"></span>**Appendix A. Revision History**

This chapter provides revision history information to this document.

The table below shows the revision history.

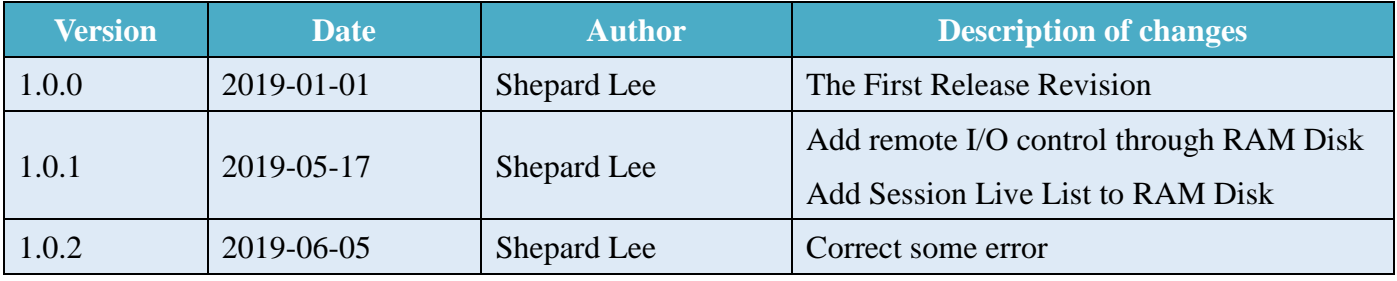

NB-DA Server User Manual **NB-DA Server User Manual** Version 1.0.2 Page: 20

**Copyright © 2019 ICP DAS Co., Ltd. All Rights Reserved E-mail: service@icpdas.com**